## **Zoomミーティングの参加手順**

- ※ Zoom Workplace (<https://zoom.us/download>) デスクトップ アプリをダウンロード してインストーラーを起動すると、インストールが始まります。
- ※ カメラやマイクが内蔵されていない場合、別途Webカメラやヘッドセット等を準備する 必要があります。
- ※ ブラウザによって表示される位置や文言が異なり ます。参考程度にご覧ください。
- 1.届いた Z o o m の 招 待 アドレス をクリック 2. システムダイアログ (右図) が出たら「開く」
- をクリック、「ミーティング起動」をクリック ※ Z o o m ミーティングがまだ開始されていない場合 「ミーティングのホストは間もなくミーティングへの
- 参加を許可します、もうしばらくお待ちください。」 と い う 画 面 表 示 さ れ る の で 、 し ば ら く お 待 ち く だ さ い 。
- 3 . Zoom に入室 コンピューターでオーディオに参加をクリック
- 4. マイク・ビデオのON /線が入っている場合は  $\xi$ 1-クリックしてON(右図)→※オーディオに参加していない場合 Z o o m の 左 下 に 「 オ ー デ ィ オ に 接 続 」 と 表 示 さ れ ま す 。
	- 「オーディオに参加」をクリック。 オーディオに接続 ※音が小さすぎて聞こえない場合 スピーカーの音声設定 (右図)を調整する。
- **【ミーティング前にチェック!Zoomの接続テスト】**
- 1 . Zoomのテストミーティング用サイトへアクセス(<https://zoom.us/test>)
- 2 . 「参加」をクリックし、 システムダイアログ(右図)のZoomミーティングを「開く」をクリック。
- 3 . テストミーティングが開始されると、Zoomアプリが起動してミーティング画面に切り替わります。
	- Webカメラの起動確認
	- ※画面に何も映らない場合、Zoom内のカメラ機能がオフになっている可能性があります。
	- スピーカーの接続テスト→着信音が聞こえたら「はい」を選択

※音声が聞こえない場合は、出力スピーカーを切り替えたり、音量を上げたりして調整してください。

- マイクの接続テスト→音声が聞こえたら「はい」を選択 ※自分の声をリピート再生する形でテストを行います。 音声が返ってこない場合は、スピーカーと同様に入力マイクを 切り替えたり、入力レベルを上げたりして調節してください。 4 . デバイスが正常に動いているようであれば「テスト終了」
- 着信音が聞こえますか。 **- 一 一 一**<br>(ピーカーを選択 システムと同じ はい いいえ、別のスピーカーを試す

## <問い合わせ先> (公財)ひょうご環境創造協会 環境創造部

TEL:078-735-4100 E-mail:uchi-eco@eco-hyogo.jp

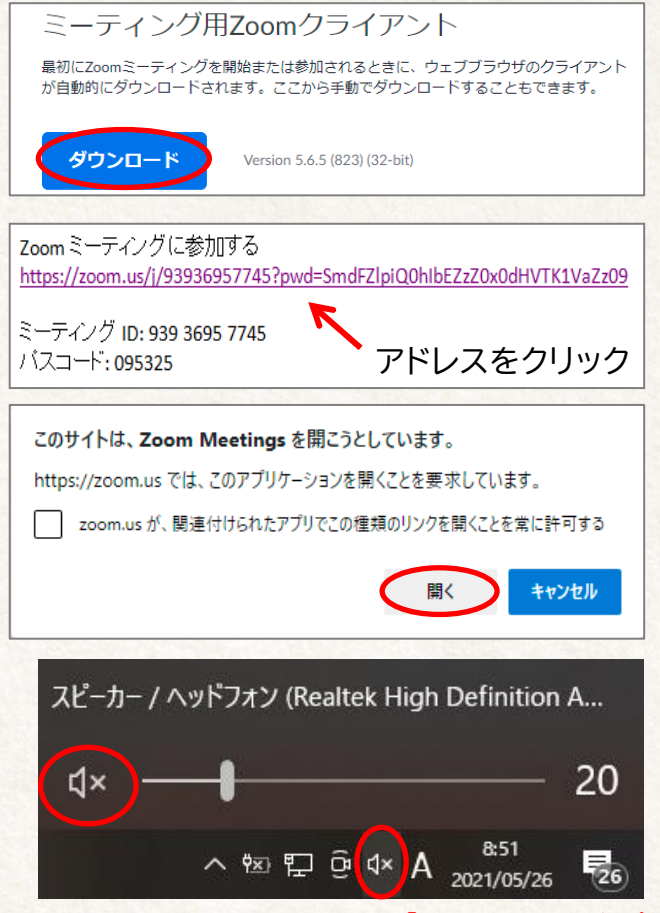

スピーカーのマークをクリックし、「×」のミュートを解除